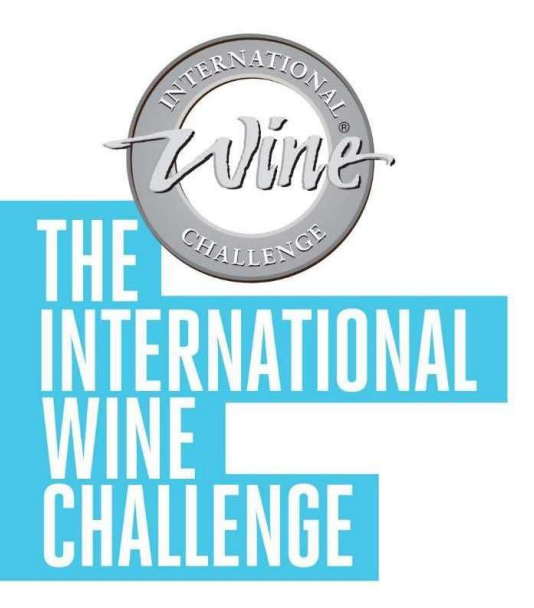

# 2024 IWC SAKE オンライン エントリー手順

# www.internationalwinechallenge.com

- **◆** winechallenge
- f International Wine Challenge
- @ internationalwinechallenge

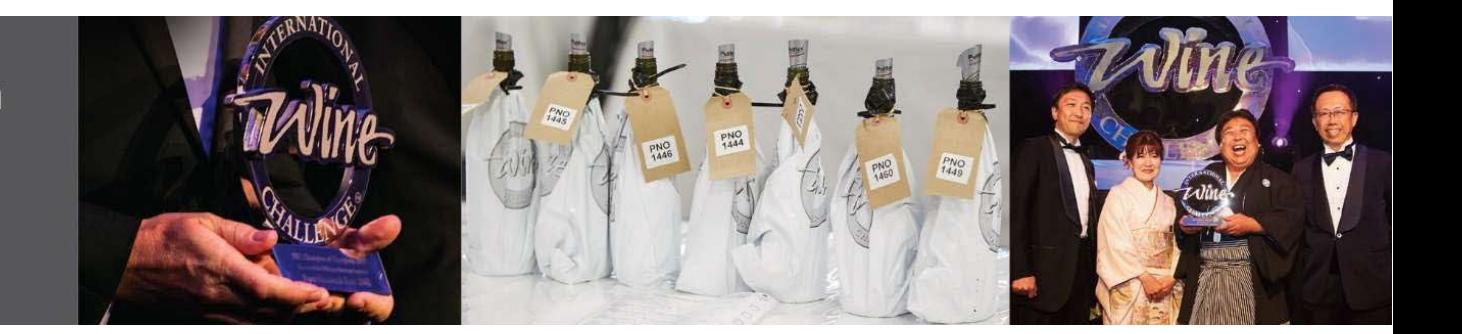

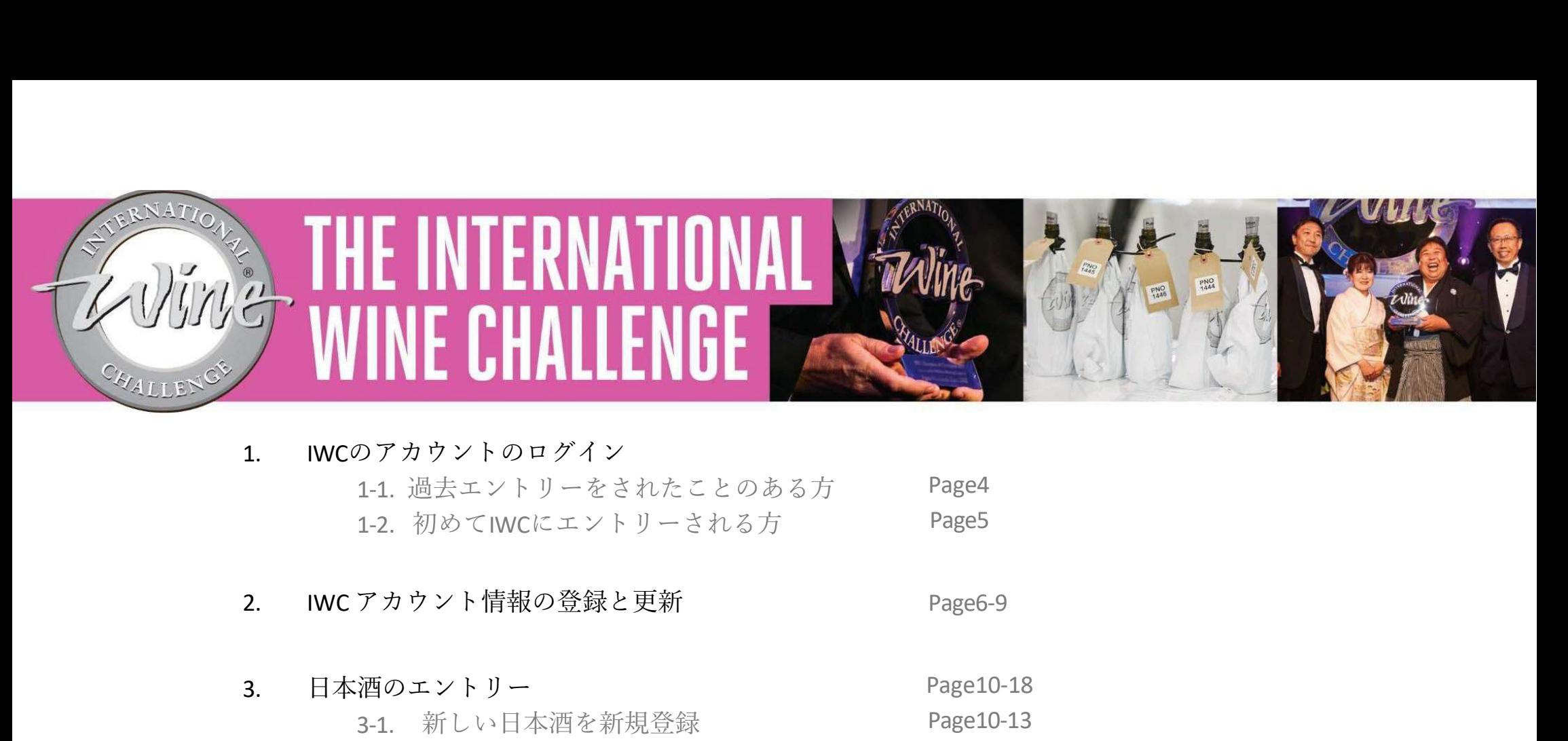

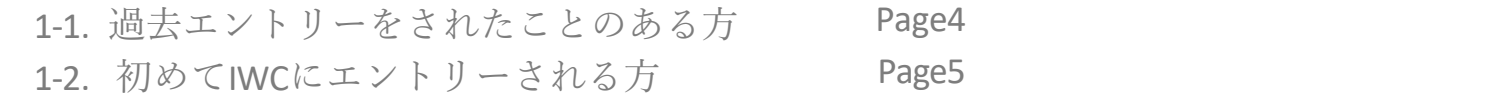

- 3. 日本酒のエントリー Page10-18 Page10-13 Page14-17 Page18 3-1. 新しい日本酒を新規登録 3-2. 昨年の出品酒からエントリーの場合 3-3. エントリー状況を確認 1. IWCのアカウントのログイン<br>
1-1. 過去エントリーをされたことのある方 Page4<br>
1-2. 初めてIWCにエントリーされる方 Page6-9<br>
2. IWCアカウント情報の登録と更新 Page6-9<br>
3. 日本酒のエントリー Page10-18<br>
3-1. 新しい日本酒を新規登録<br>
Page10-13<br>
3-2. 昨年の出品酒からエントリーの場合 Page14-17<br>
3-3. エントリー状況を確認 Page14-1
- 

※ご記入頂いた全ての情報がそのまま審査情報や結果発表に反映されますので、正確な情報明記にご協力お願い申し上げます。

過去にIWCインターナショナル・ワイン・チャレンジ へ登録をされた方は、エントリーが開始すると、IWC metallistical conference conference conference conference conference conference conference conference conference conference conference conference conference conference conference conference conf から自動配信メールが届きます。(右2020年メール参照)

# ログイン方法

自動配信メールの中に、各社様向けログイン情報が明ります。 記されております

・ログインのリンクが張っておりますので、そちらか らIWCウェブサイトにアクセスし、Usernameと インター・コンピュート 同国 passwordを入力、ログインをして下さい。 Password は各社で保管されています。

ログインリンク

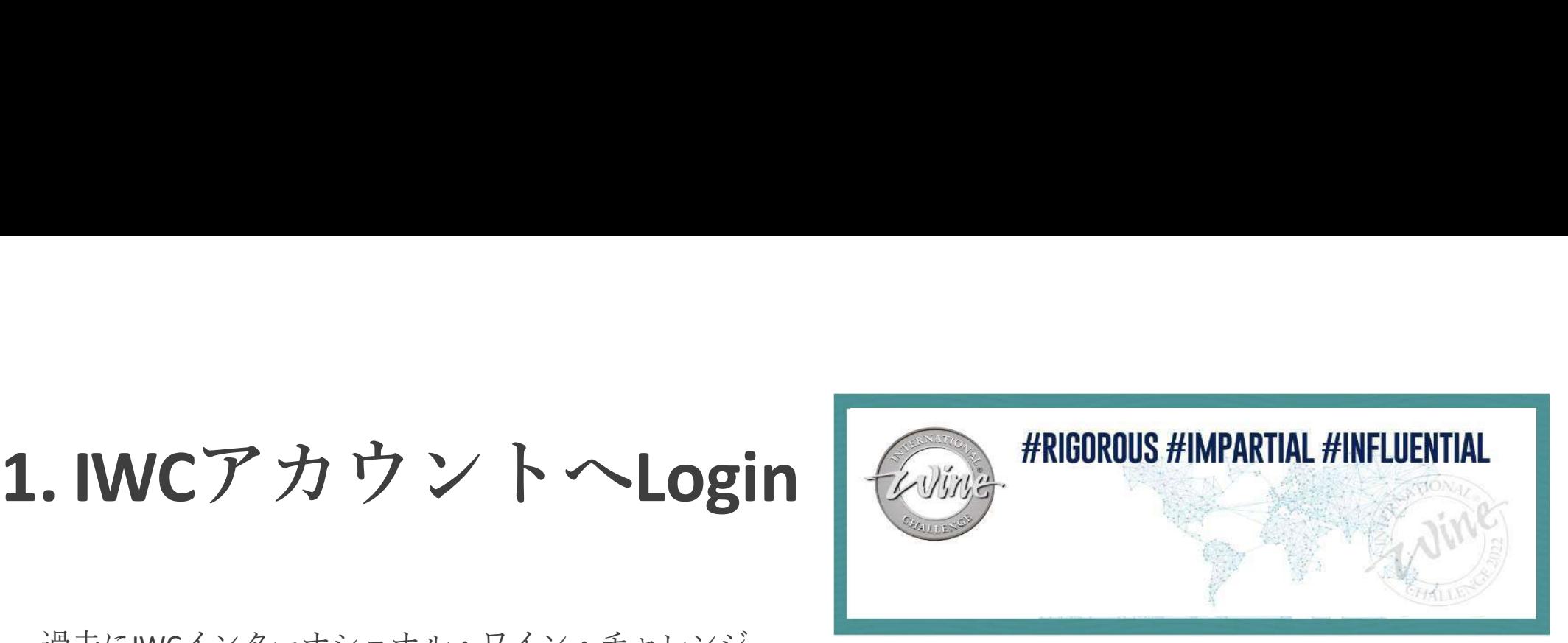

7月23日(木)がオンラインエントリーの締め切りですので、ご留意ください。

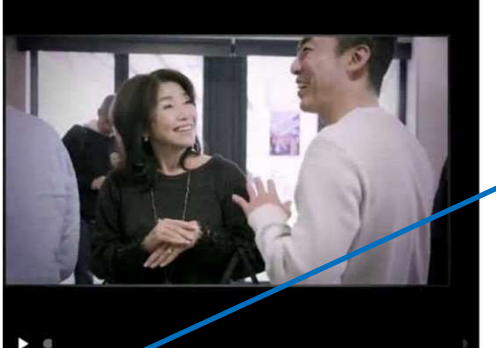

オンライン・エントリーの締め切り - 2020年7月23日 サンブル酒納品最終締め切り (日本からの申込): 2020年<br>7月31日(必着) ※日本国外からの発送は IWC にお問合せ下さい Find out more>>

IWC 2020 Tranche 2 Key dates

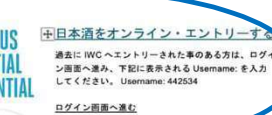

新規登録の方はこちら

※ログイン画面で入力するパスワードをお忘れの方は、 能が可能となります。 Enfor now by

エントリーのサポートは必要ですか? 2つの資料を参考にエントリーをお進め下さい

3

ご自慢のお酒を<br>げます。 ヘエントリー頂ける期間も、残りわずかとなってまいりました。今年は特に締め切り厳守でお願い申し上

-<br>オンラインエントリー縁め切り: 2020 年 7 月 23 日@16:00<br>出品酒サンブルの納品締め切り: 2020 年 7 月 31 日 16:00 必着(日本国内からのエントリー)

\* 今年は、COVID-19 パンデミックの影響により、エントリーや納品の日程に変更が生じ、皆様には大変ご迷惑をおかけしてお ります。<br>エントリーの締め切りと納品の締め切り日が非常に近い日程となっています。締め切り後の納品は英国にサンプルを輸送する事 エンドリーの細の切りと納品の細の切り日か非常に近い日程となっています。細め切り後の納品は失識にサン<br>が出来なくなりますので、ご留意ください。その場合の返金は致しかねますので、時間厳守にご協力ください

エントリーの際は、サポート資料をご活用ください。 (下記2つの資料は画面下アイコンからダウンロード頂けます) ・2020 年のエントリーキット<br>・オンライン・エントリーの手順書

The IMC Team

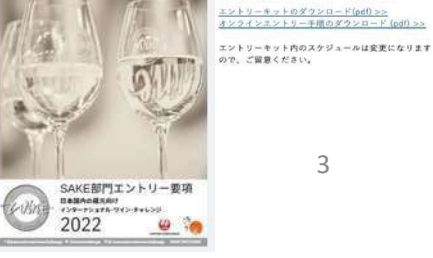

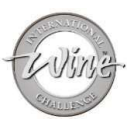

# 1. IWCアカウントへLogin<br>1-1.過去にエントリーをされたことのある方 1-1. 過去にエントリーをされたことのある方

 $\frac{1}{2}$ 

2019 IWC 日本酒部門のオンラインエントリー時切は2 **月21日です(用紙は2月12日)** 細切目が例無上りも1か月程早くなっておりますので、

オンラインエンドリーの支払い困由で「日本円 Japanese Yenj を選択し忘れるケースが多発しています。 日本円を選択しないと日本田内店舎ができません An Joneswell Chairman オンライン・エントリーの際は、右側のアイコン(リン ク)から「エントリーの手順」と「エントリーキット」

TERRENMENTANDERMAND エントリーでお困りの方は事前にyuko.kato@wr 送メールでお知らせ下さい。追って電話連絡申し上げま

日本酒をオンライン・エントリーする

お気を付けください。  $\frac{1}{2}$ 

をご参照ください。

日本時間 13:00-21:00 2月18日(月)2月19日(火) 2月21日(木) エントリー総切日

# Email自動配信システムでUsernameとPasswordのアカウント詳細をIWCウェブサイトのLoginページに入力

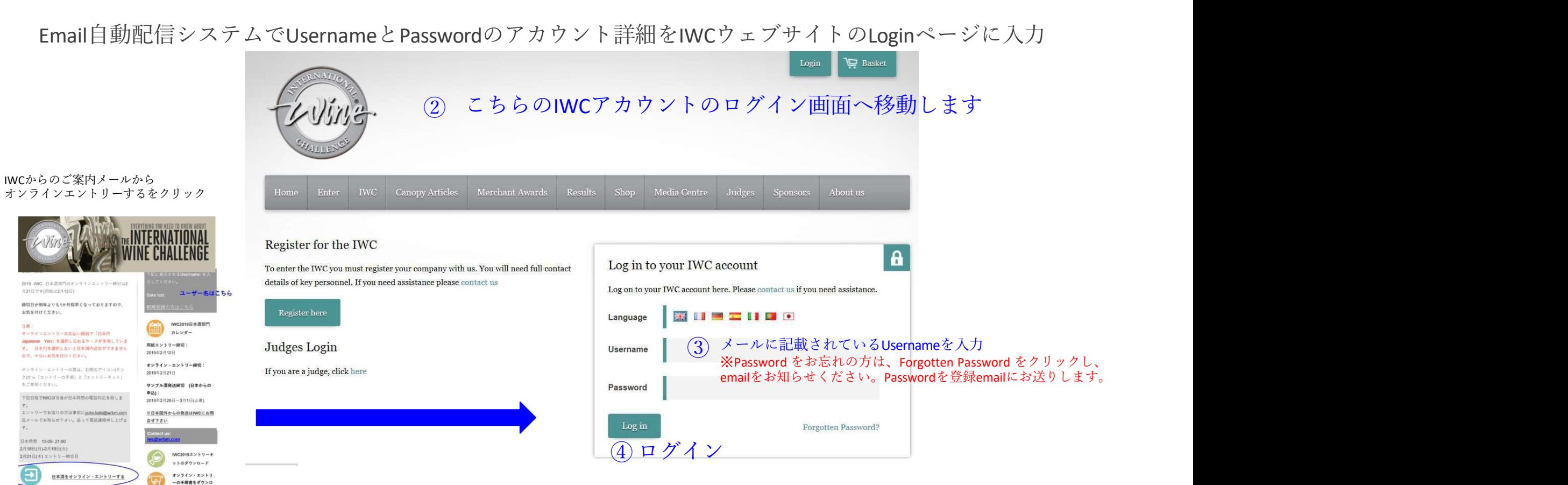

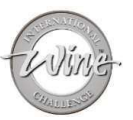

# 1. IWCアカウントへLogin<br>1-2. 初めてIWCにエントリーされる方<br><sub>初めてIWCに登録される方は、IWCウェブサイトから「新規登録」へお進みください</sub> 1-2. 初めてIWCにエントリーされる方

初めてIWCに登録される方は、IWCウェブサイトから「新規登録」へお進みください https://www.internationalwinechallenge.com/canopy/login

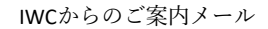

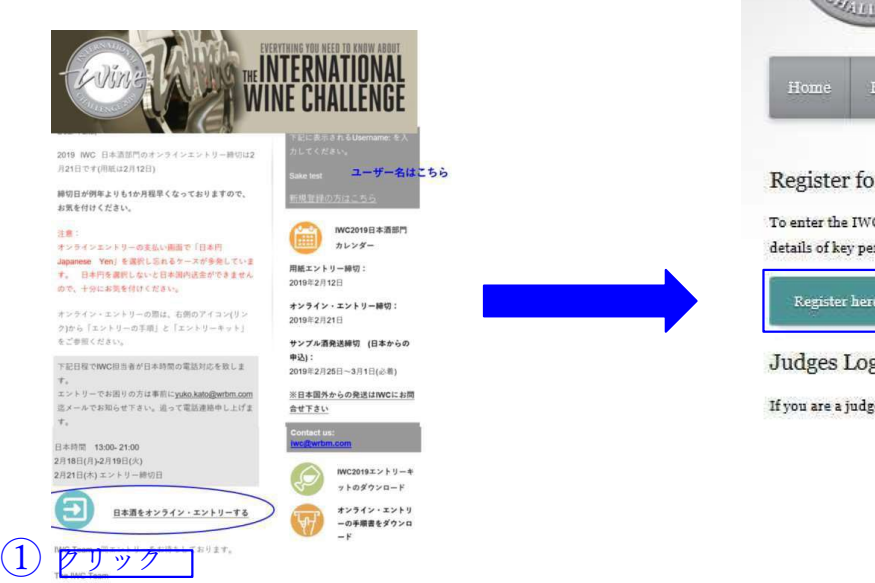

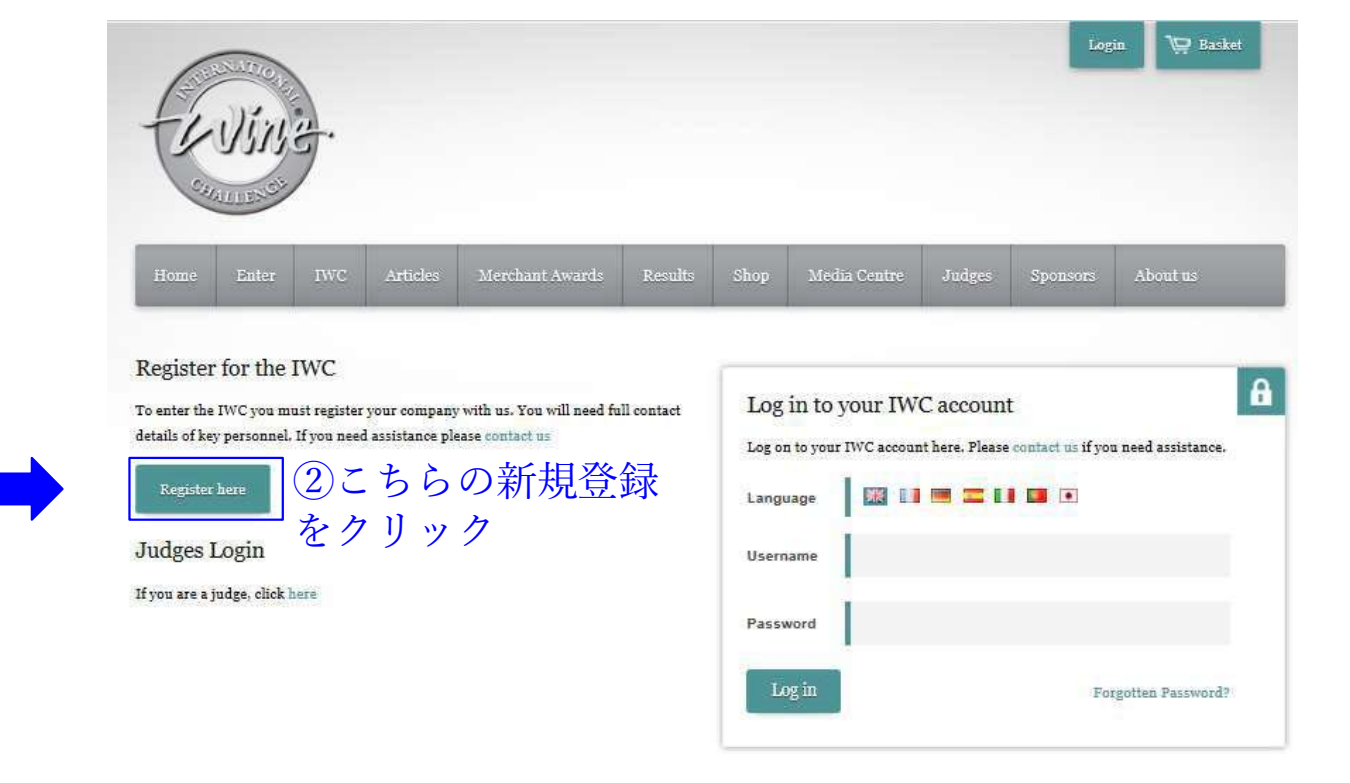

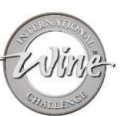

# 2. IWCアカウント情報の登録と更新 2009

□ アカウント詳細画面に表示される企業情報に間違いがないかご確認下さい。

□ 新規登録の方はご自身のUsernameとPasswordを設定し、全ての情報をご記入下さい。

※ご記入いただいた情報がそのまま審査情報や結果発表に反映されますので、正確な情報を明記下さい。

Language **相 ●** 

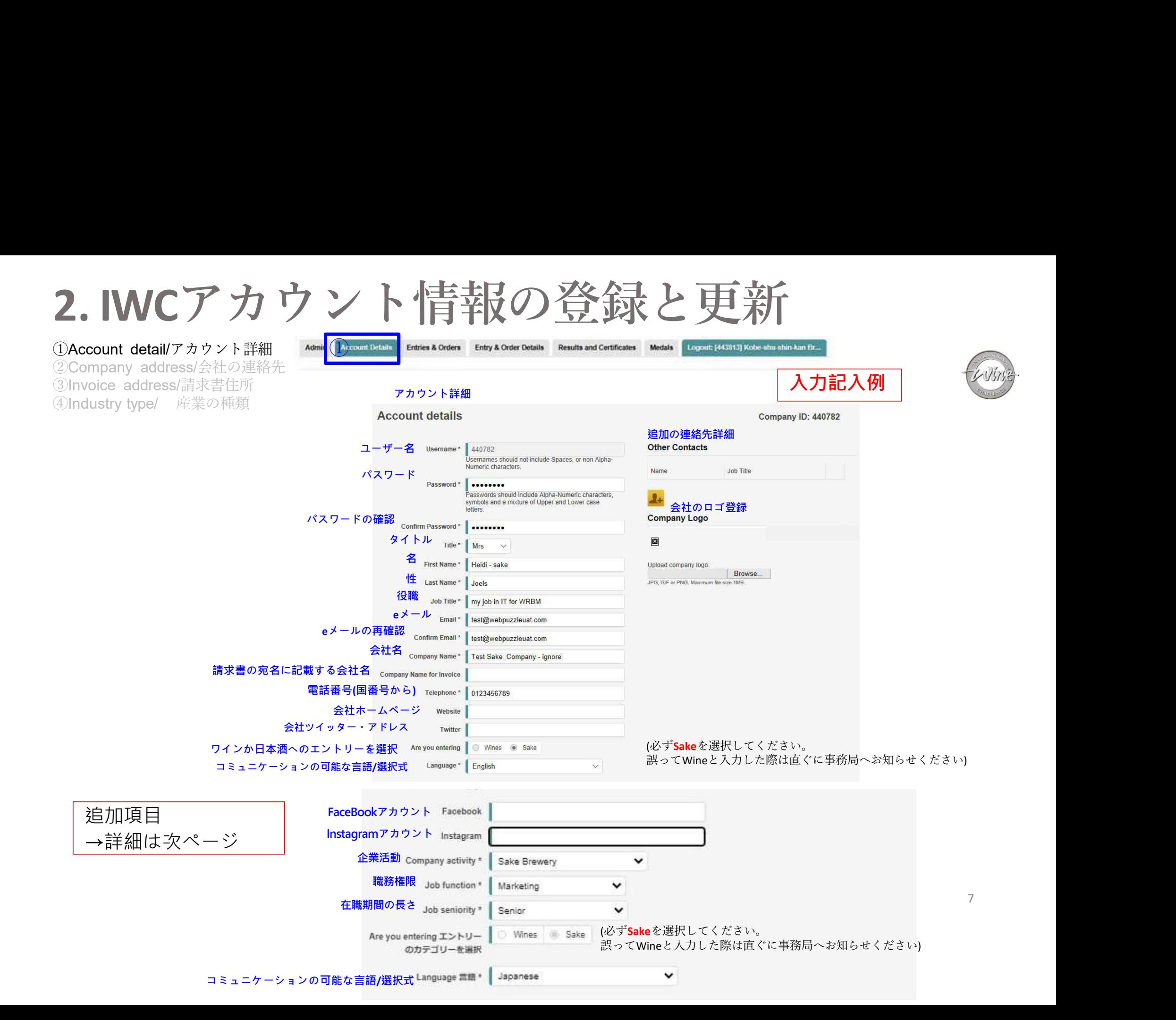

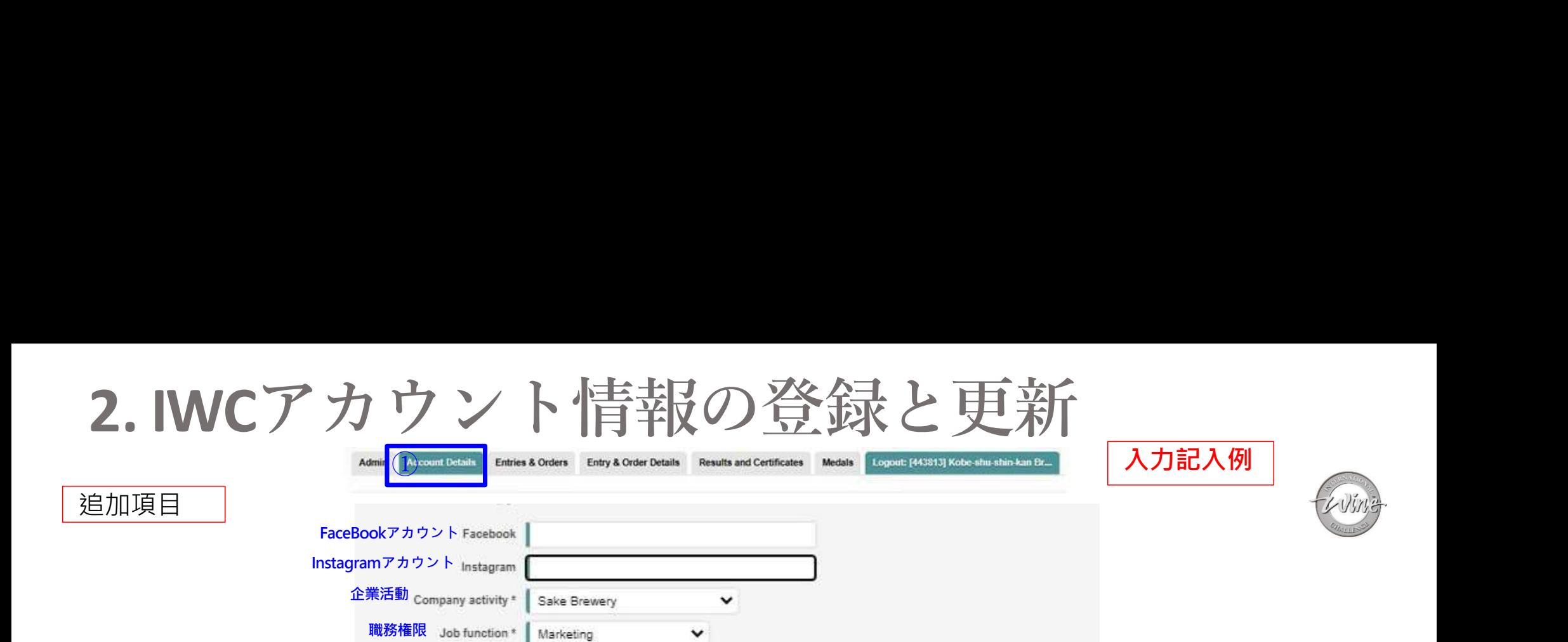

(必ずSakeを選択してください。

、<br>誤ってWineと入力した際は直ぐに事務局へお知らせください)

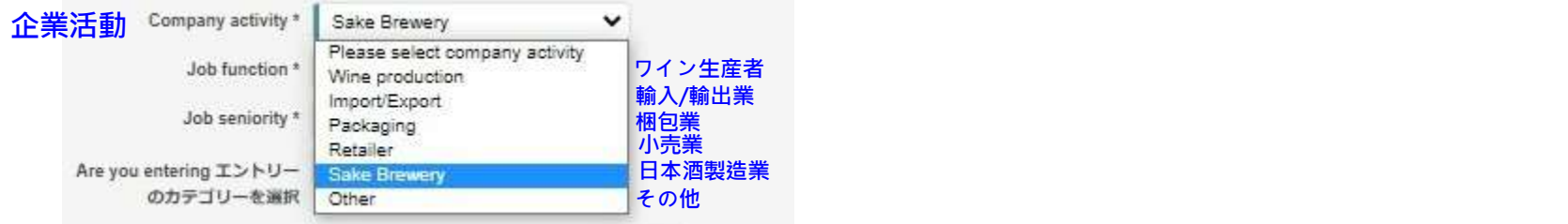

Senior

Wines Bake

コミュニケーションの可能な言語/選択式

Language 無語 \*

Are you entering エントリー のカテゴリーを選択

Job seniority \*

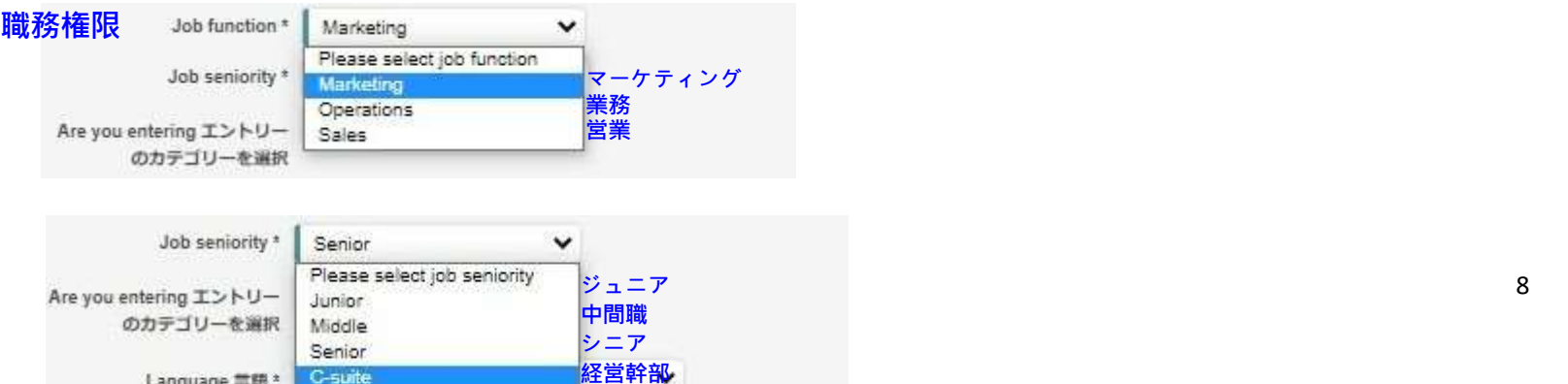

C-suite

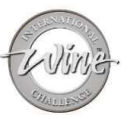

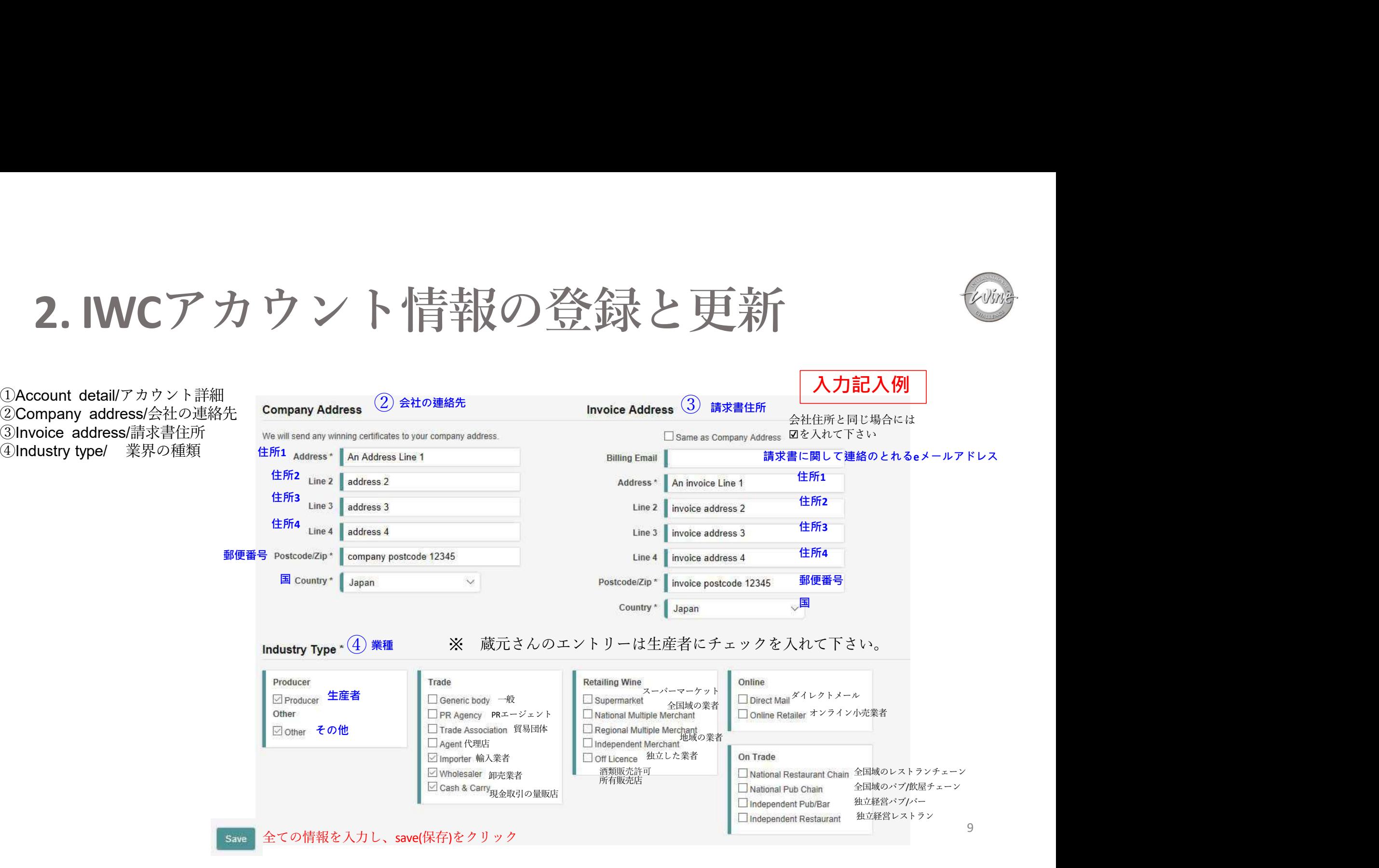

# 3-1.新しい日本酒の新規登録<br>
① Add new sakeを<u>クリック</u><br>
② Add new sakeをクリック<br>
③ H品酒生産者の詳細を入力(次ページの和訳をご参照)<br>
③ Add new sakeをクリック<br>
③ H品酒生産者の詳細を入力(次ページの和訳をご参照)<br>
<sub>Share</sub> (Shake Producer De Copymental news<br>
<sub>Depression</sub> 3. 日本酒のエントリー

# 3-1.新しい日本酒の新規登録

- ① Entries&Ordersのタグをクリック
- 
- 
- ④入力した情報は必ずSave(保存)してください

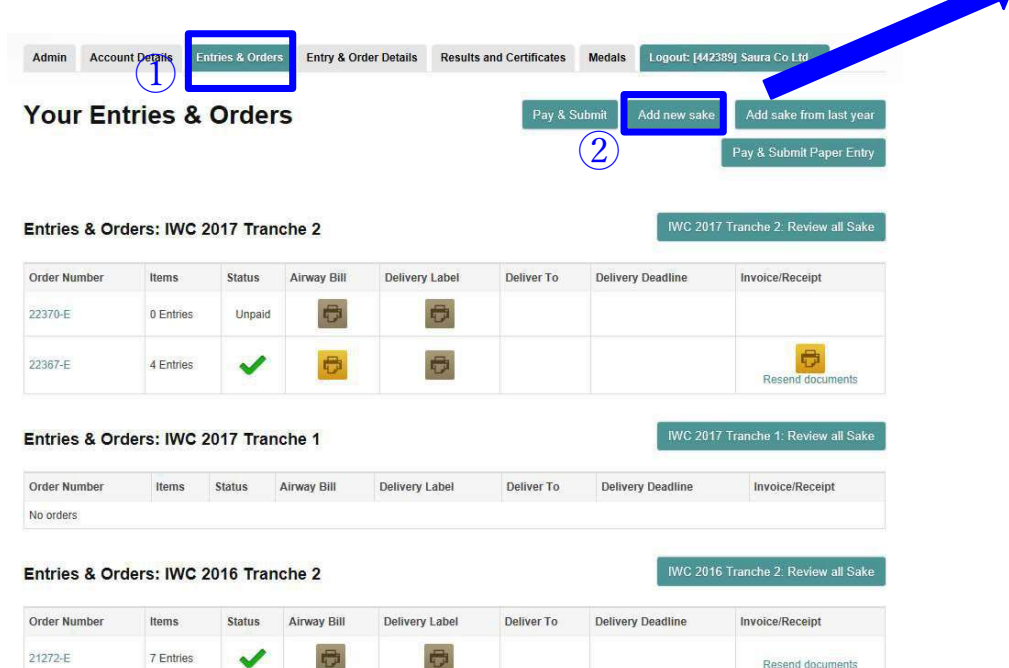

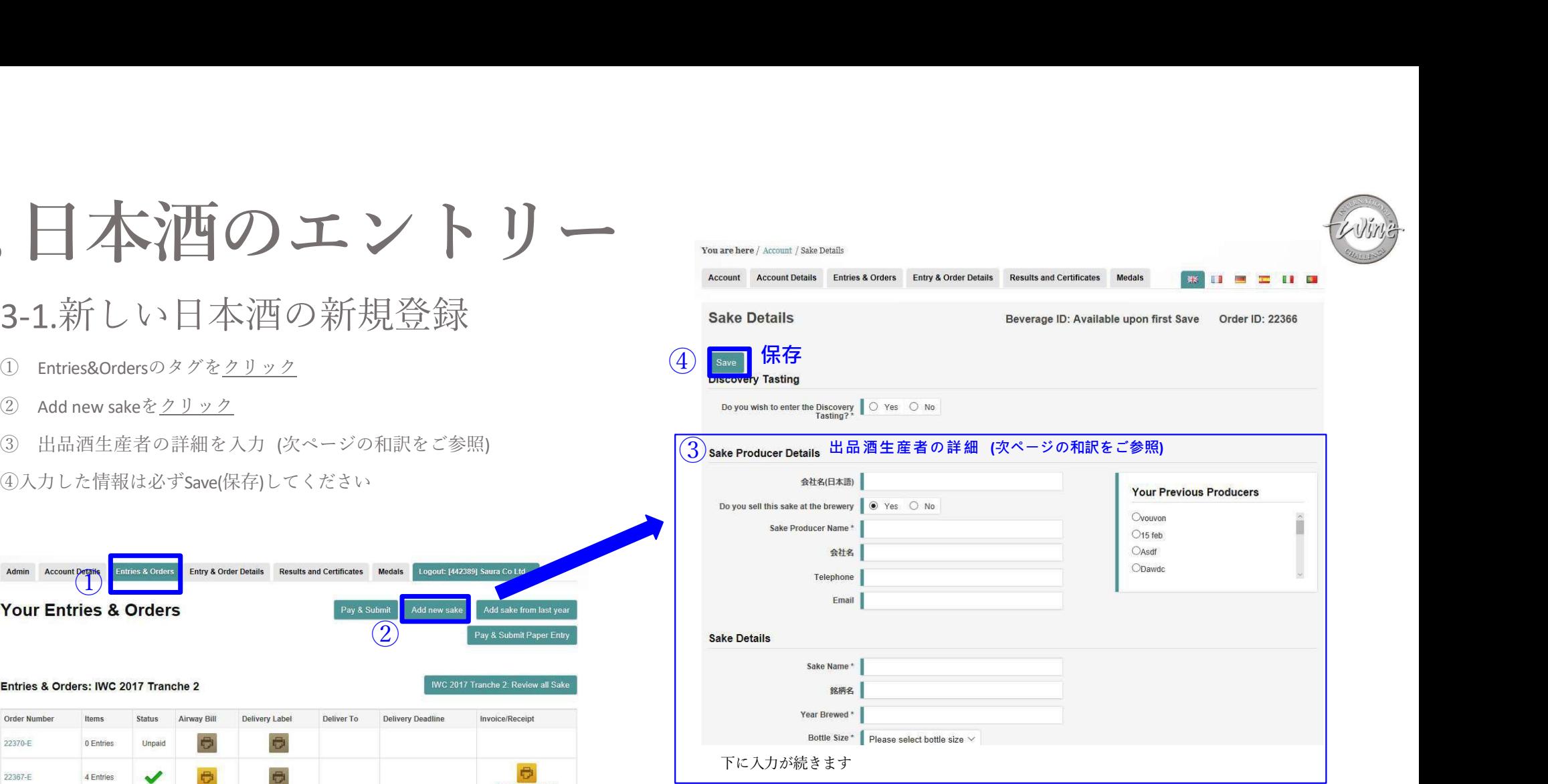

# ※ご記入頂いた全ての情報はそのまま審査情報や結果発表に反映さ れますので、正確な情報の入力にご協力お願い致します。

# 3. 日本酒のエントリー Arco頭BecentAkesin<br>3-1. Add new sake/新しい日本酒の新規登録<br>① Discovery Tasting/ディスカバリー・ティスティング<br>② Sake Product Plating/用品調整選業者の詳細 ● ■本酒のエントリー <sub>全ての項目をつました。<br>3-1. Add new sake/新しい日本酒の新規登録<br>① Discovery Tasting / ディスカバリー・ティスティング<br>② Sake Producer Detail/出品酒製造業者の詳細<br>③ Sake Details/日本酒の詳細<br>④ Production and Retail/ 製造と小売情報</sub> **コ本酒のエントリー**<br>
3-1. Add new sake/新しい日本酒の新規登録<br>
① Discovery Tasting /ディスカバリー・ティスティング<br>
② Sake Producer Detail/出品酒製造業者の詳細<br>
③ Sake Producer Detail/出品酒製造業者の詳細<br>
④ Production and Retail/製造と小売情報<br>
 ① Discovery Tasting ディスカムリー・ティステ ● 本酒のエントリー<br>3-1. Add new sake/新しい日本酒の新規登録<br>① Discovery Tasting/ディスカバリー・ティスティング<br>② Sake Producer Detail/出品酒製造業者の詳細<br>③ Sake Details/日本酒の詳細<br>④ Production and Retail/ 製造と小売情報<br>④ Production and Retail/ 製造と小売情報<br>② Discovery Tasting 3. 日本酒のエントリー 全ての項目をご記入ください

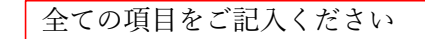

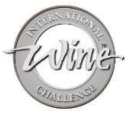

- 
- 
- 
- 

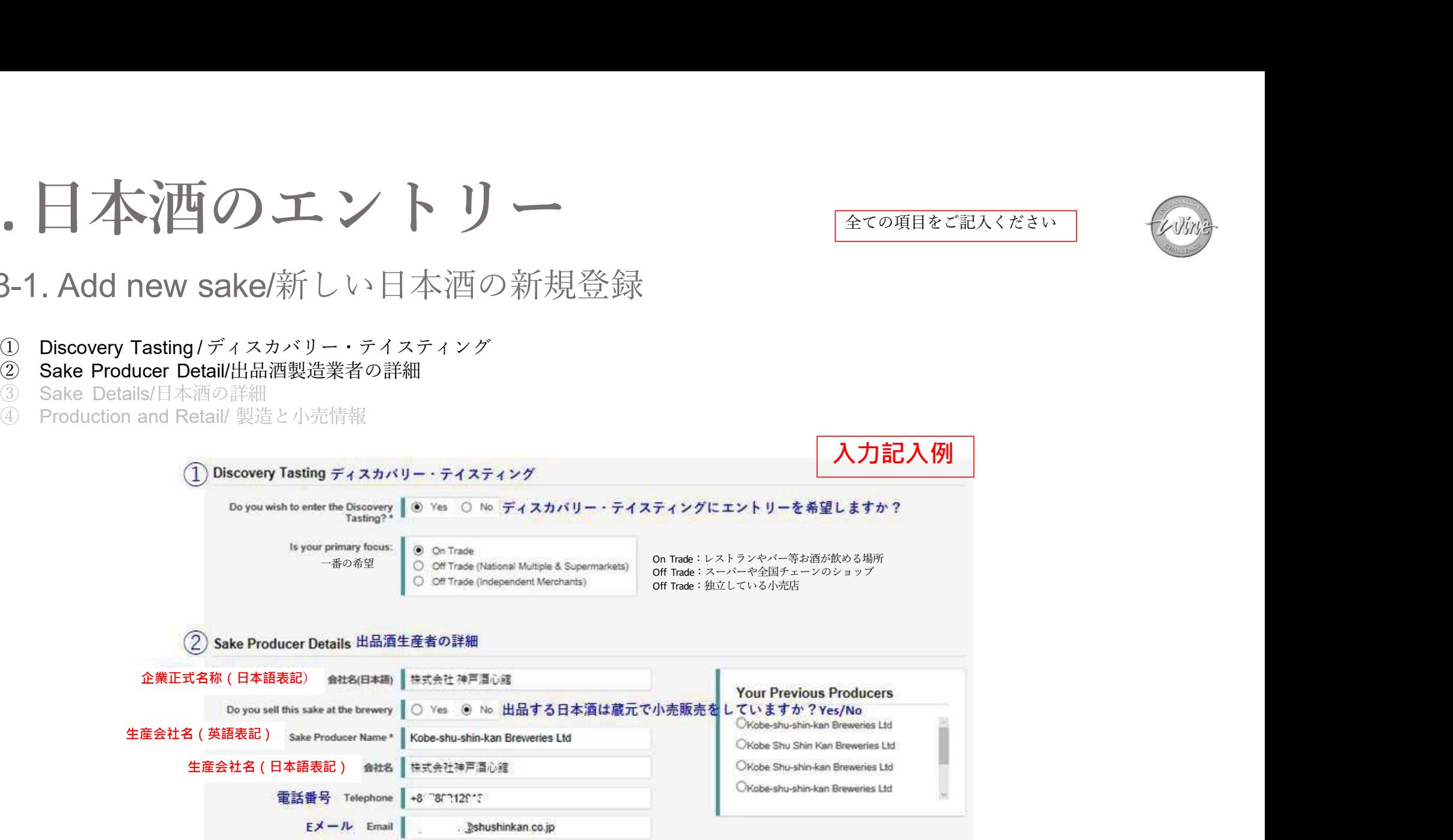

※企業名と生産会社名が違う場合がございます。同じ場合は2か所に同じ企業名をご入力下さい。

# 3. 日本酒のエントリー<br>3-1. Add new sake/新しい日本酒の新規登録

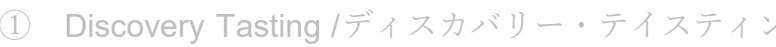

- 
- 
- 

入力記入例

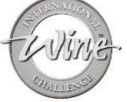

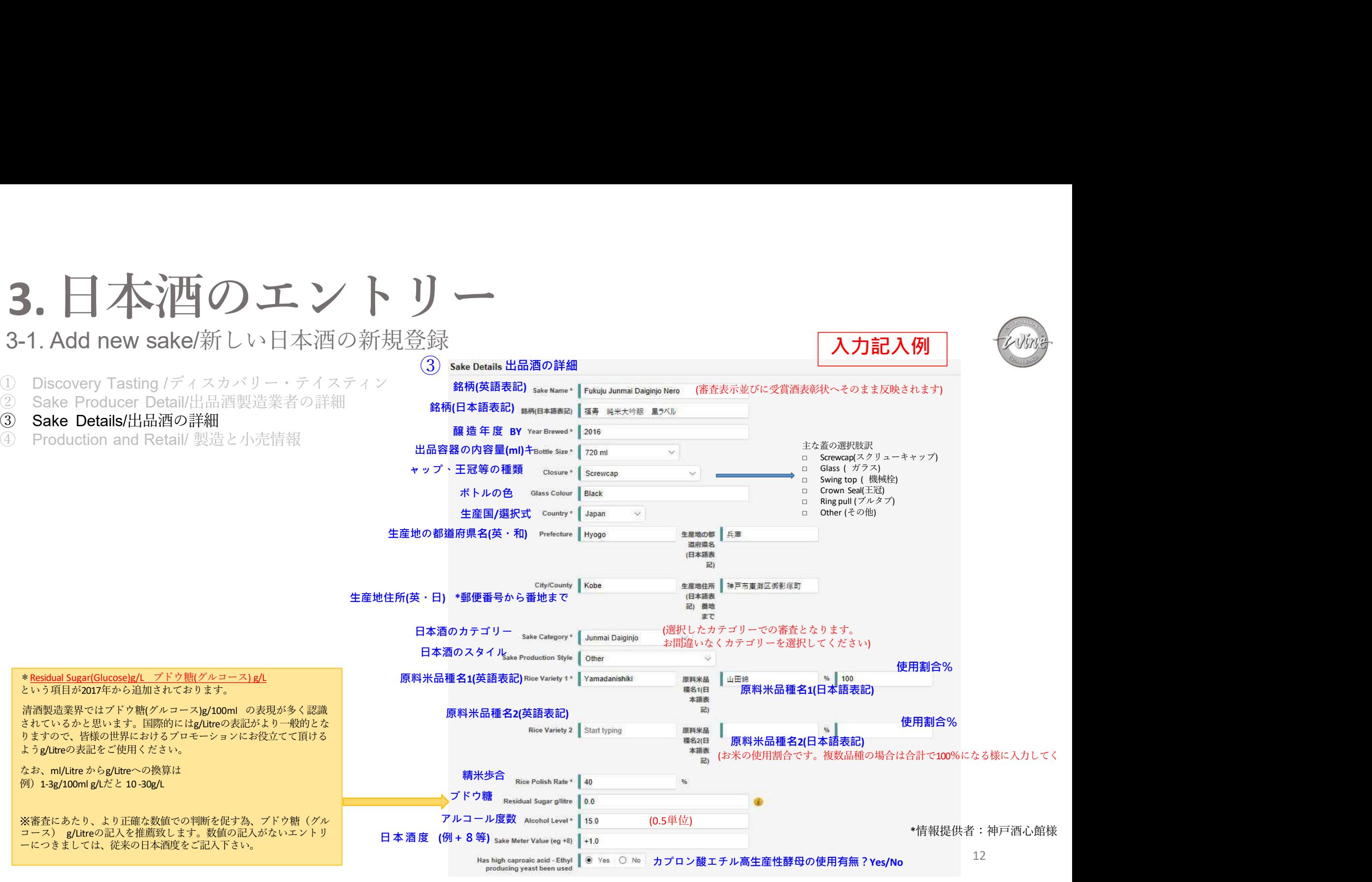

# ● ■本酒のエントリー<br>-1.Add new sake/新しい日本酒の新規登録<br>① Discovery Tasting / ディスカバリー・ティスティング<br>② Sake Producer Detail/出品酒製造社の詳細<br>③ Sake Details/出品酒の詳細<br>④ Production and Retail/ 製造と販売情報 <sup>②</sup> Sake Producer Detail/出品酒製造社の詳細 ■ 本酒のエントリー<br>-1.Add new sake/新しい日本酒の新規登録<br>① Discovery Tasting/ディスカバリー・テイスティング<br>② Sake Producer Detail/出品酒製造社の詳細<br>③ Sake Details/出品酒の詳細<br>④ Production and Retail/ 製造と販売情報 コ本酒のエントリー<br>-1.Add new sake/新しい日本酒の新規登録<br>
① Discovery Tasting/ディスカバリー・ティスティング<br>② Sake Producer Detail/出品酒製造社の詳細<br>③ Sake Details/出品酒の詳細<br>④ Production and Retail/ 製造と販売情報 3. 日本酒のエントリー<br>3-1.Add new sake/新しい日本酒の新規登録<br>① Discovery Tasting/ディスカバリー・ティスティング<br>② Sake Producer Detail/出品酒製造社の詳細 3. 日本酒のエントリー

- 
- 
- 
- 

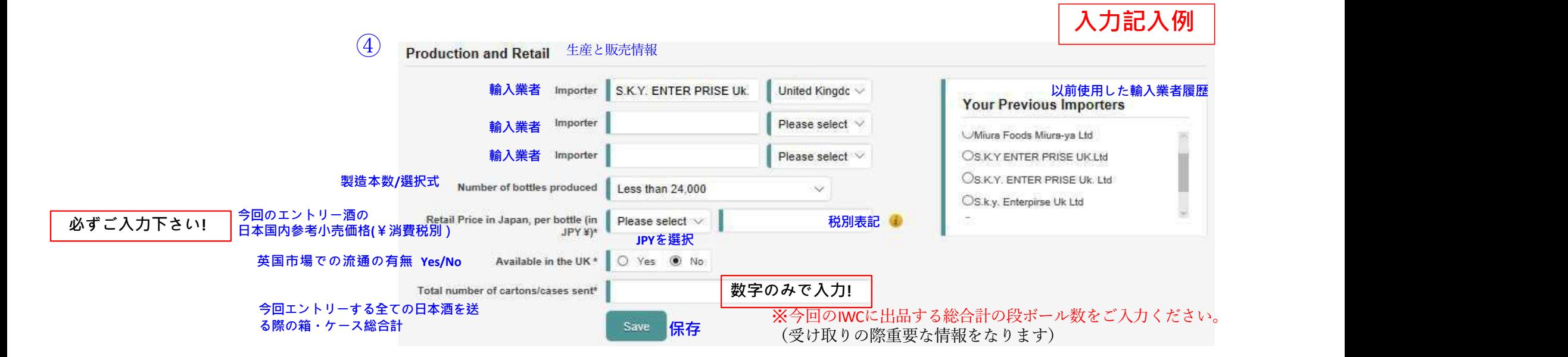

\*情報提供者:神戸酒心館様

必ずご入力下さい! |:この項目は出品酒を英国への輸送の際に、重要な情報となります

# 3. 日本酒のエントリー <sup>①</sup>Entries & Ordersをクリック <sup>②</sup>Add sake from last yearをクリック

# 3-2. 昨年の出品酒から選択する場合

③過去のエントリーから出品酒を選択☑

21272-E

7 Entries

 $\checkmark$ 

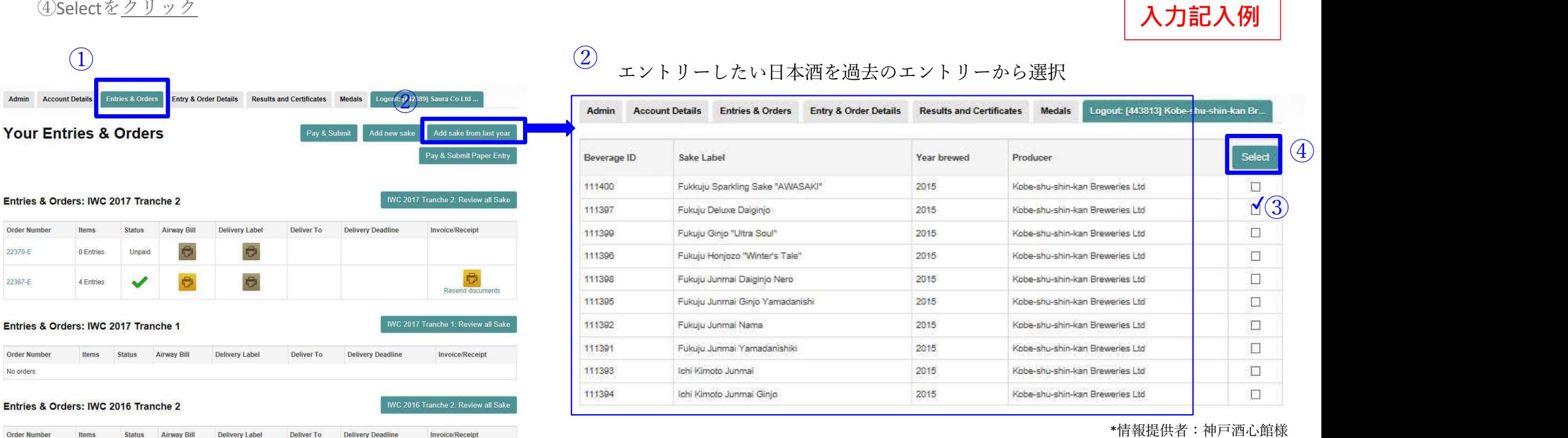

Resend documents

# ※ご記入頂いた全ての情報はそのまま審査情報や結果発表に反映さ れますので、正確な情報の入力にご協力お願い致します。

入力記入例

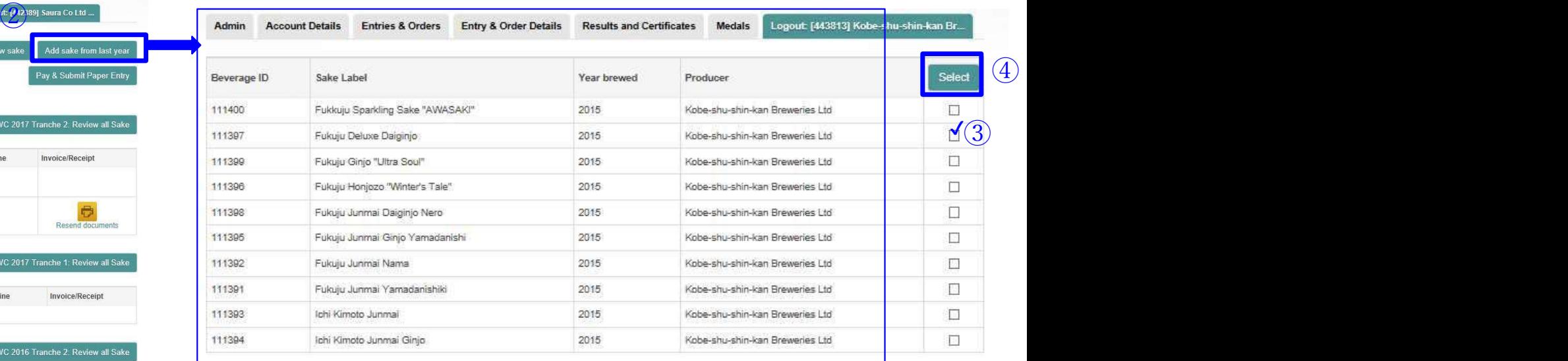

3. 日本酒のエントリー

3-2. 昨年の出品酒から選択する場合

前画面で過去のエントリー出品酒をご選択頂き、Selectをクリックすると、以下画面に移動します。

①銘柄に間違いがないかご確認ください<br>②Beverage IDをクリック

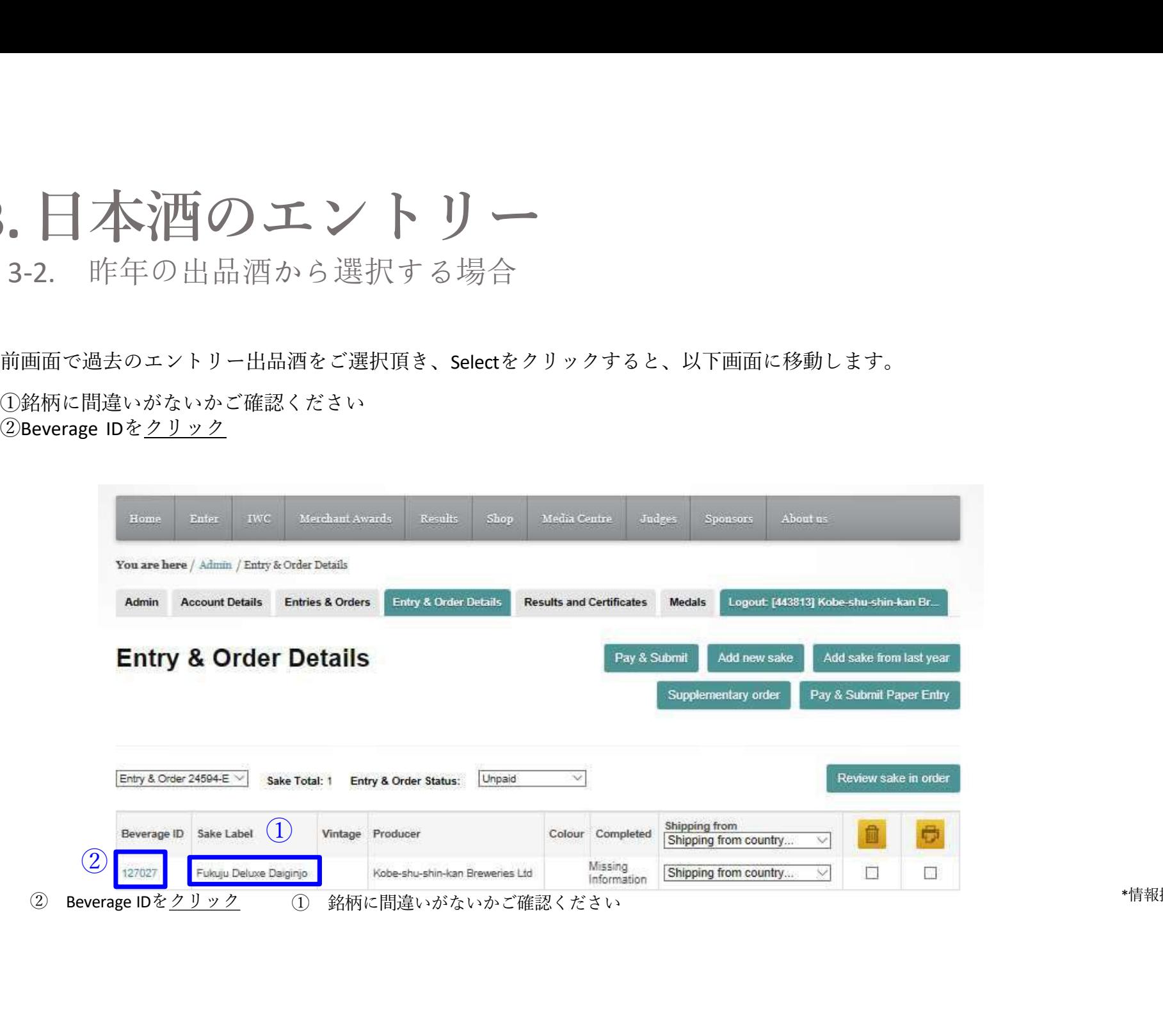

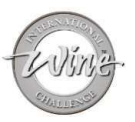

# ■本酒の工ントリー<br>3-2. 昨年の出品酒から選択する場合<br>Beverage IDを<u>クリック</u>頂くと、出品酒の詳細画面に移動します。<br><br>A頂いた全ての情報はそのまま<del>番査情報や結果発表に反映</del>されますので、正確な情報かご確認頂き、更新の必要な情報は修正をして下さい。<br>①Discovery Tasting ディスカバリー・ティスティング 3. 日本酒のエントリー

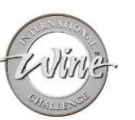

3-2. 昨年の出品酒から選択する場合

※ご記入頂いた全ての情報はそのまま審査情報や結果発表に反映されますので、正確な情報かご確認頂き、更新の必要な情報は修正をして下さい。

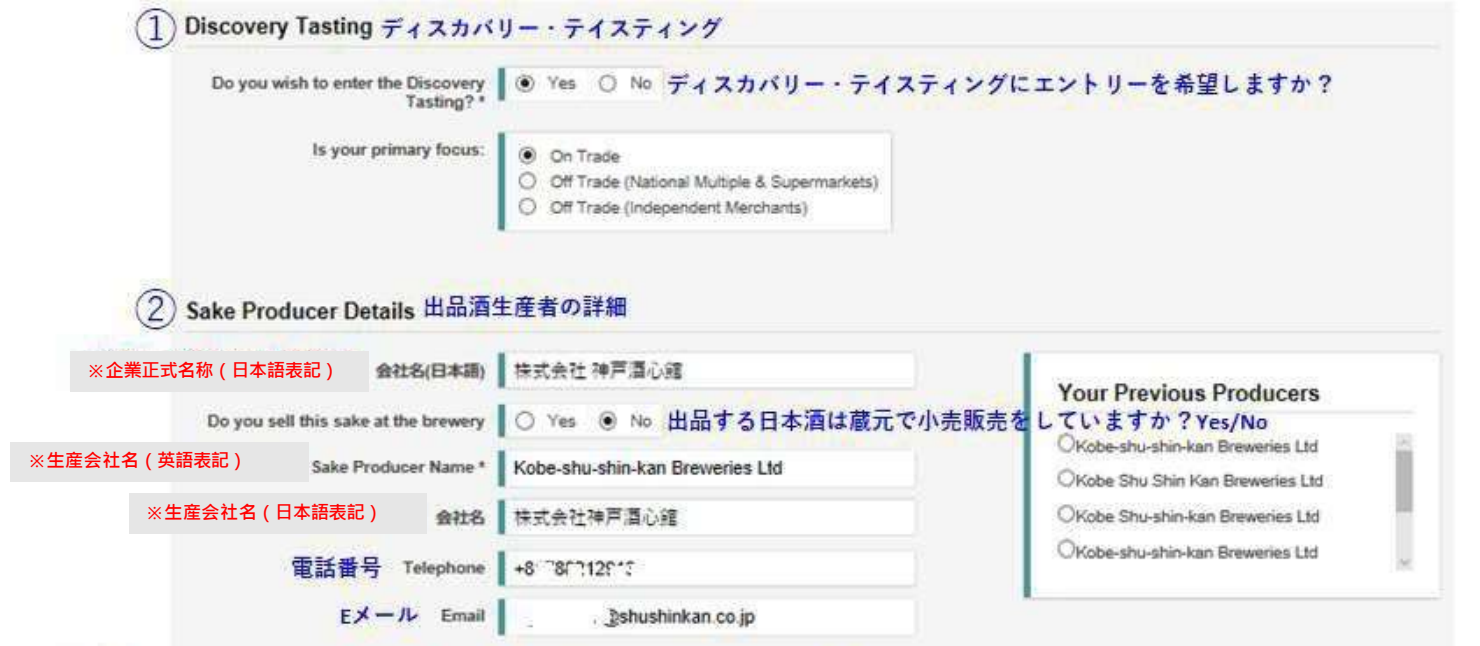

※企業名と生産会社名が違う場合がございます。同じ場合は2か所に同じ企業名をご入力下さい。

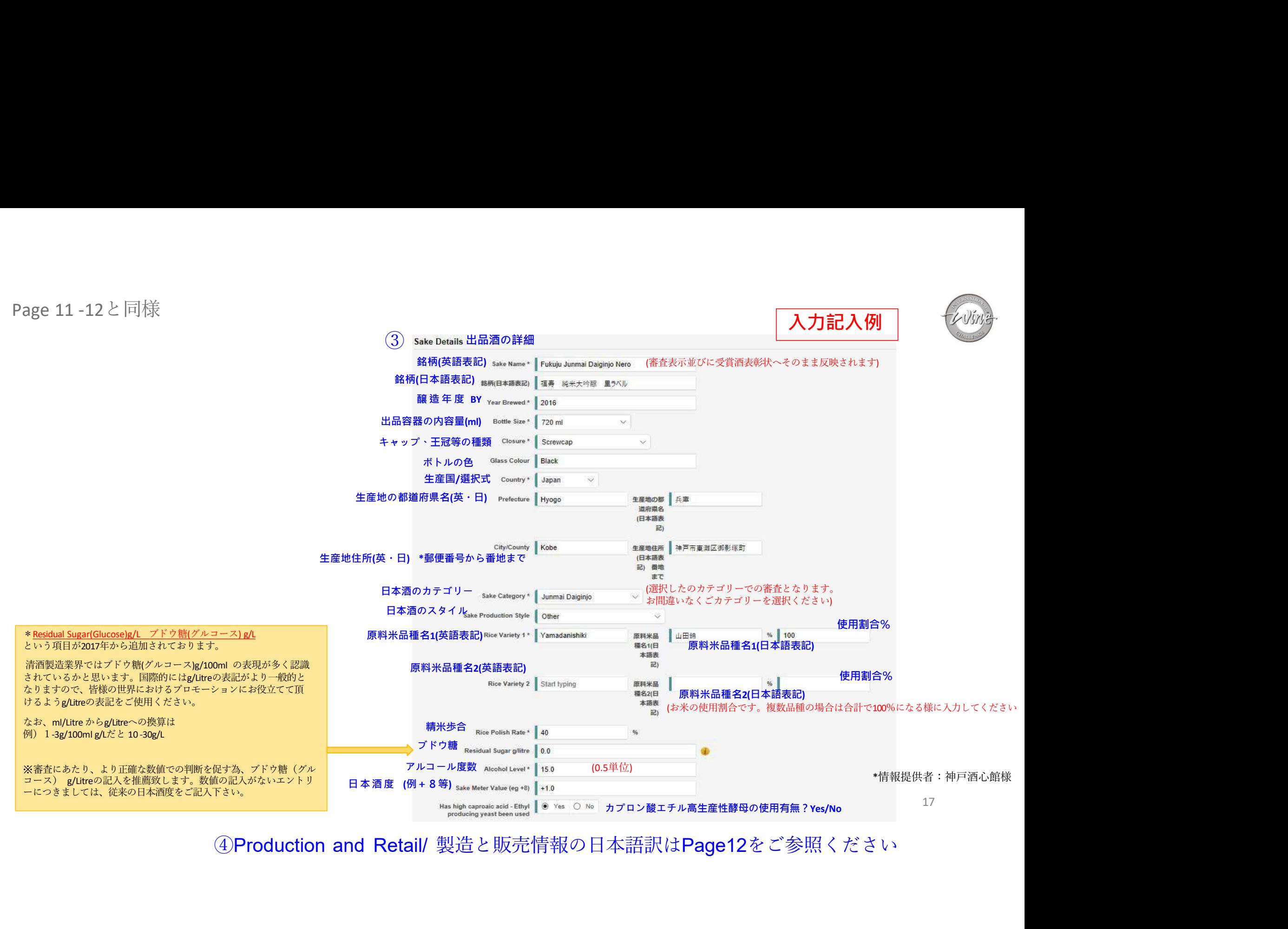

# **コ本酒のエントリー**<br>3-3. エントリー状況を確認<br>① Entries & Order をクリック: エントリー数を確認<br>② Order Numberをクリック: エントリー数を確認<br>③ Entry & Order Details をクリック: 右の2点を確認<br>● UST2点を必ず確認してください<br>● Completed の項目が [Yes] となってい<br>● Completed の項目が [Yes] となってい <sup>②</sup> Order Numberをクリックすると出品酒情報が確認できます 3. 日本酒のエントリー

# 3-3. エントリー状況を確認

- 
- 
- 

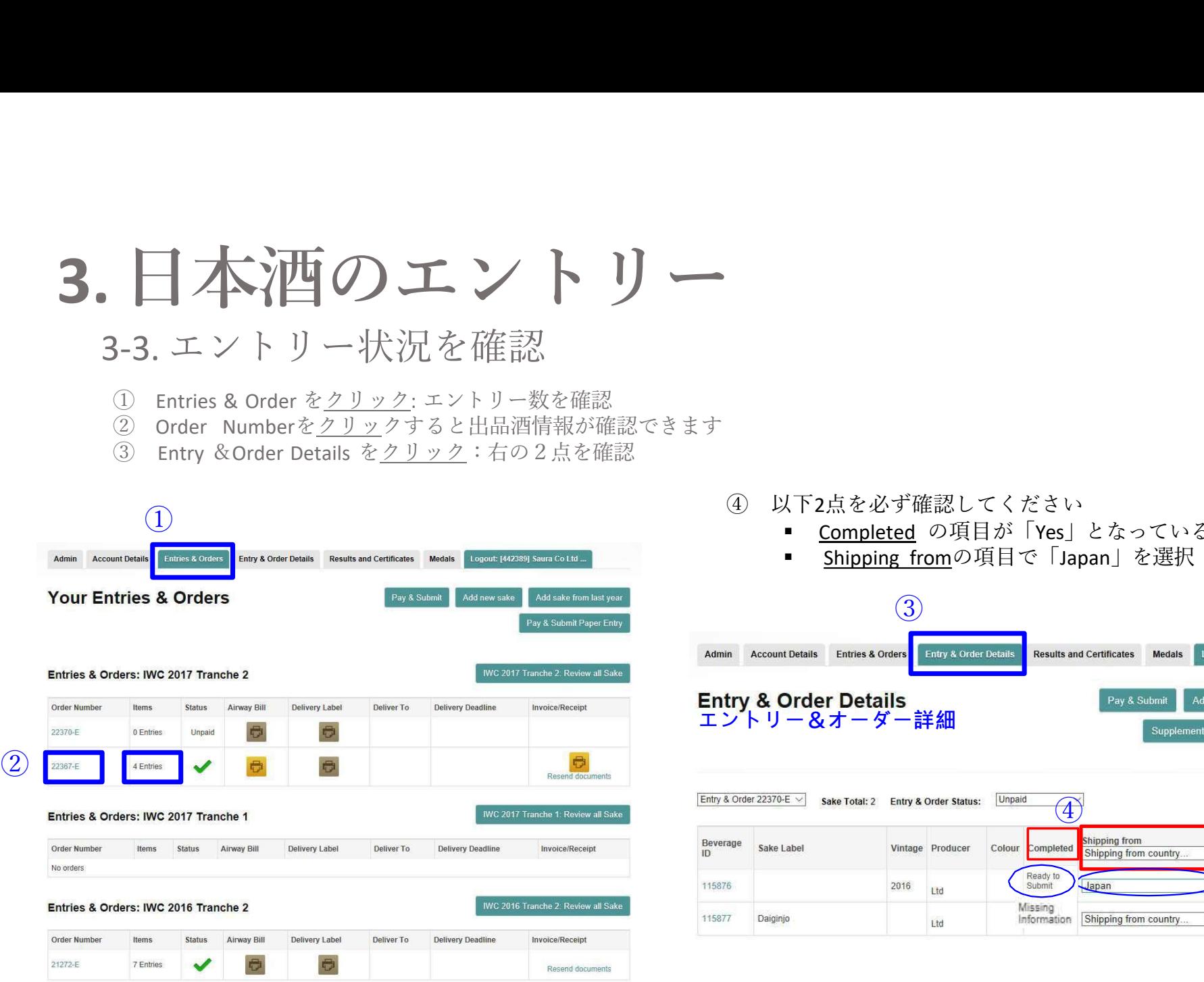

- - Completed の項目が「Yes」となっている事
	-

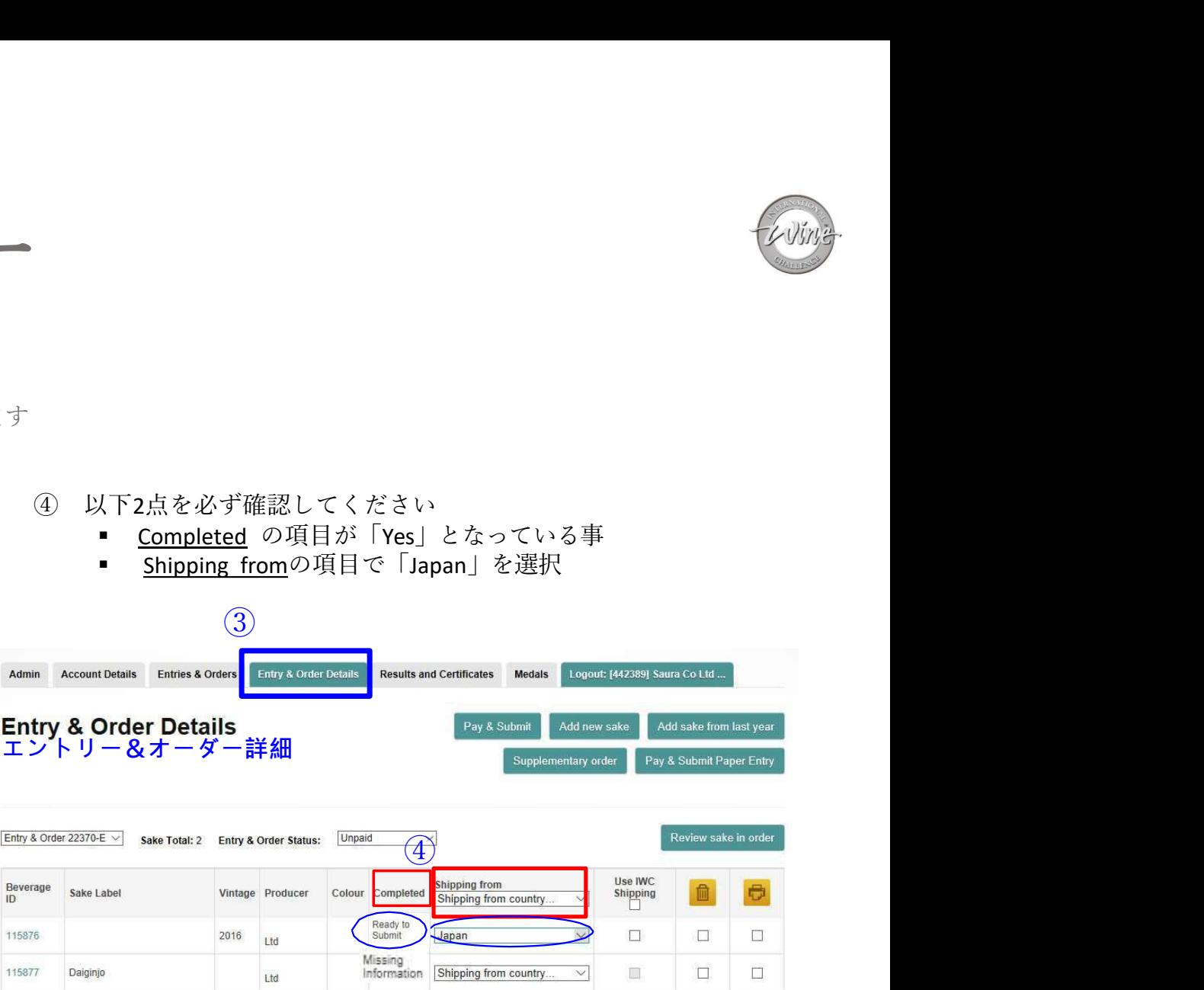

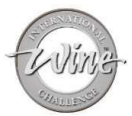

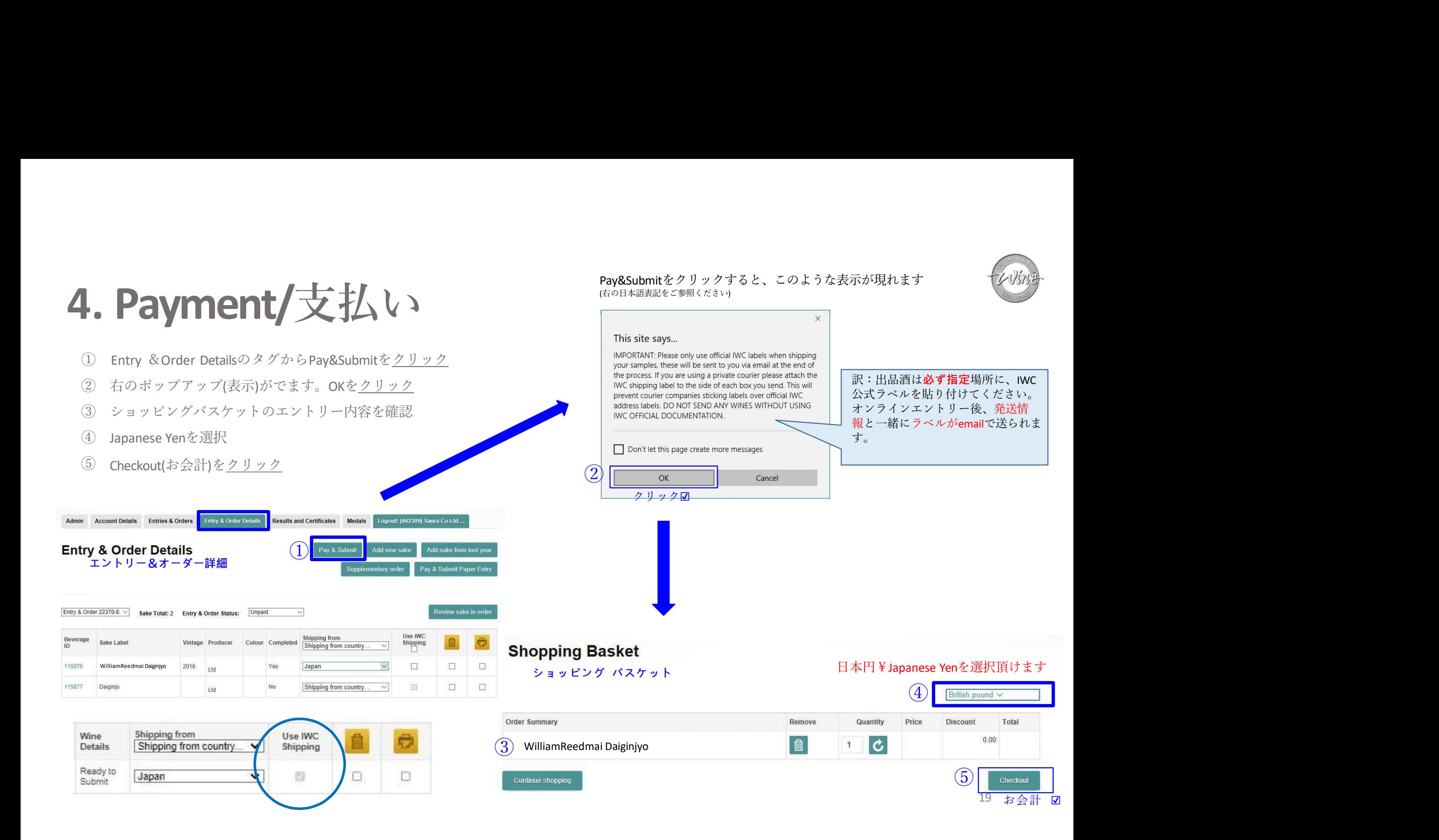

# 4. Payment/支払<br>① Japanese Yenを選択 (ご希望で外貨での決済も選択可能です)<br>② 支払い金額を確認<br>③ クレジットカード決済及び請求書決済を選択 **Payment/文払**<br>① Japanese Yenを選択 (ご希望で外貨での決済も選択可能です)<br>② 支払い金額を確認<br>③ クレジットカード決済及び請求書決済を選択

- 
- 
- 

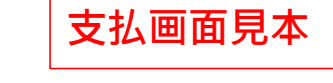

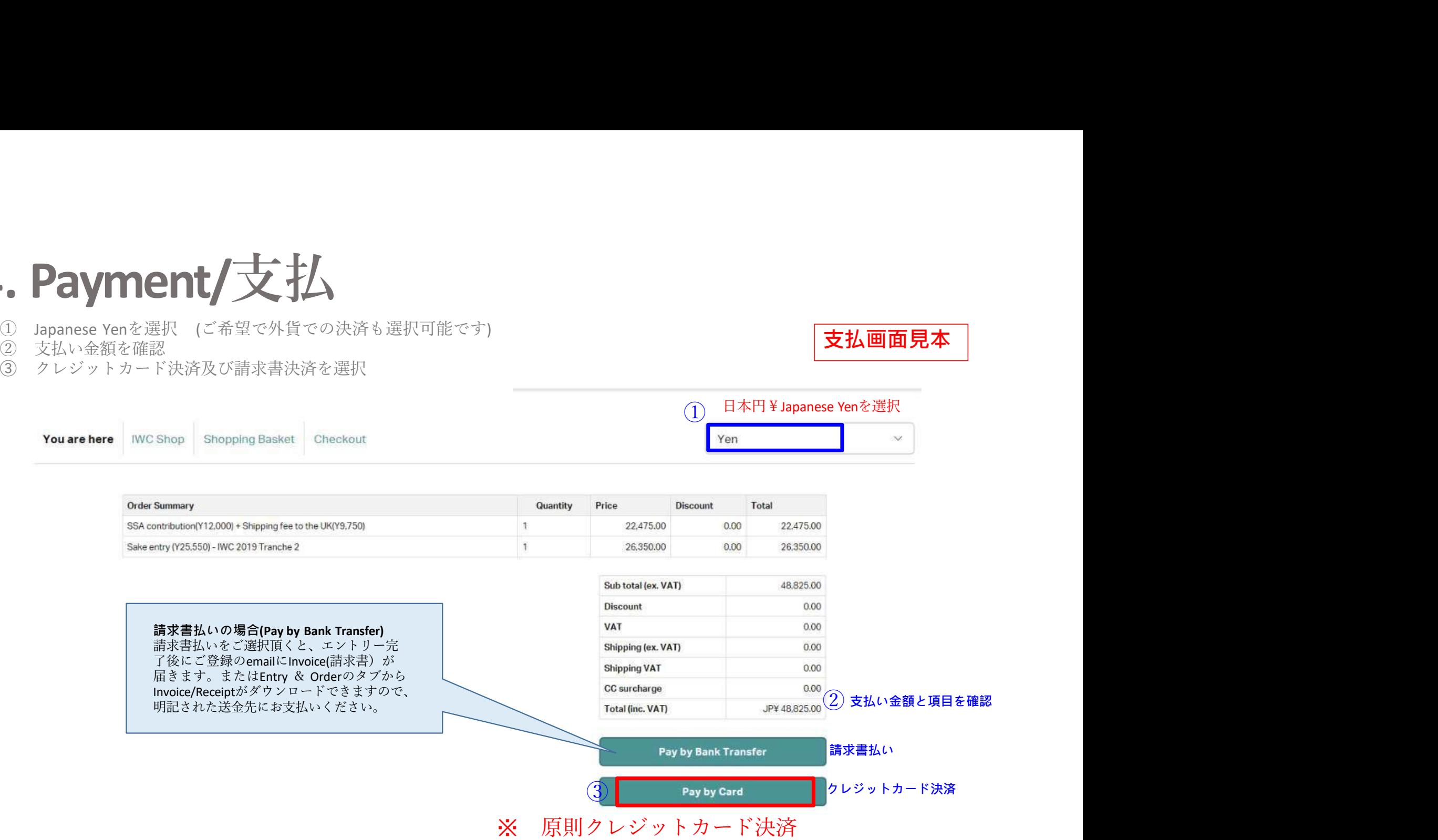

4. Payment/支払<br>前の支払画面でPay by Credit cardをご選択頂くと、William Reed /IWCのオンラ<br>VISAかMaster CardまたはAmexのご利用が可能です。 |。Payment/丈払<br>前の支払画面でPay by Credit cardをご選択頂くと、William Reed /IWCのオンライン決済画面に進みます。<br>VISAかMaster CardまたはAmexのご利用が可能です。 . Payment/支払<br>前の支払画面でPay by Credit cardをご選択頂くと、William Ree<br>VISAかMaster CardまたはAmexのご利用が可能です。

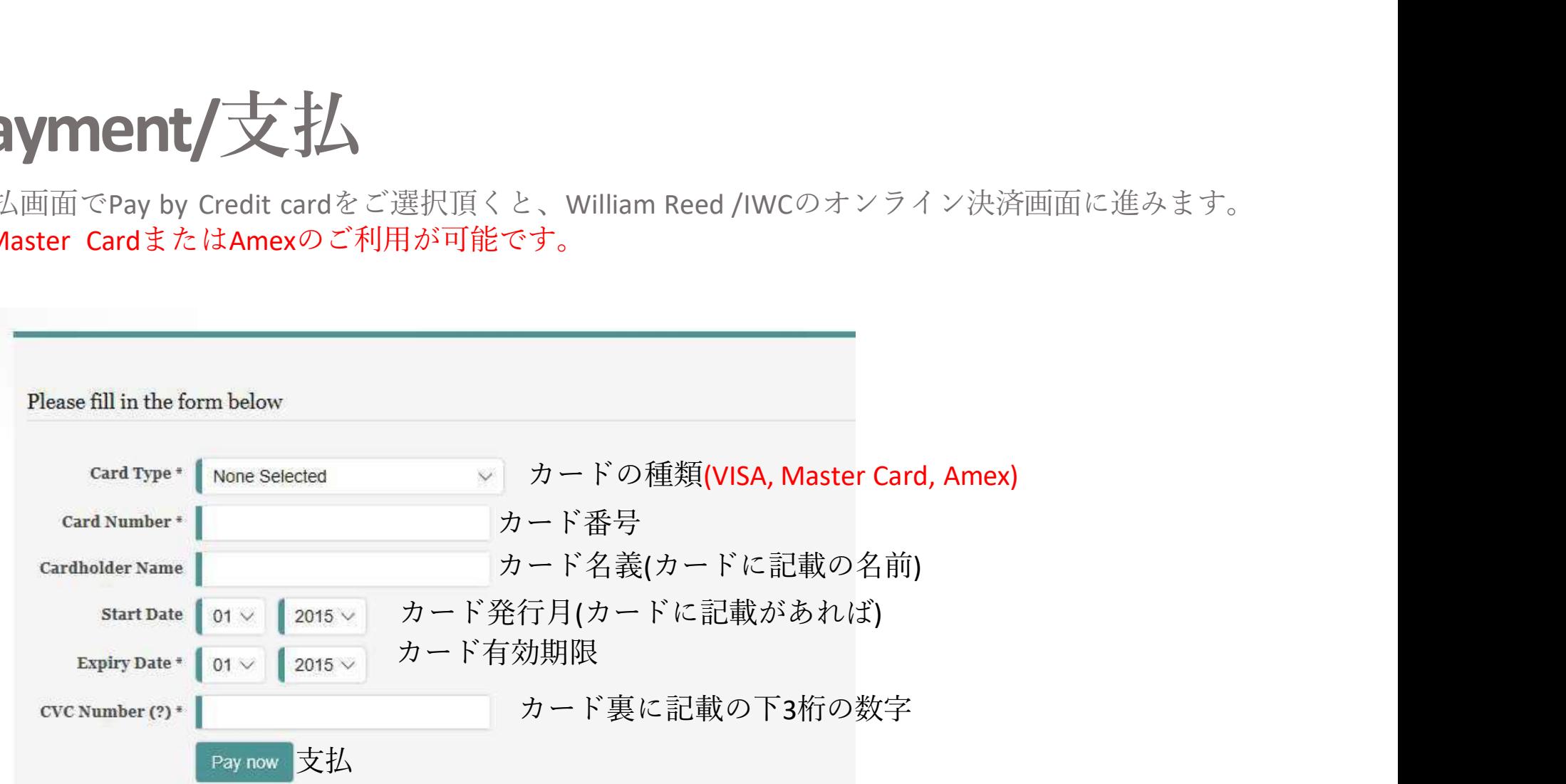

※決済が完了した時点でエントリー完了です。請求書払いの方は2024年3月末迄に送金お手続きをお願い致します

21

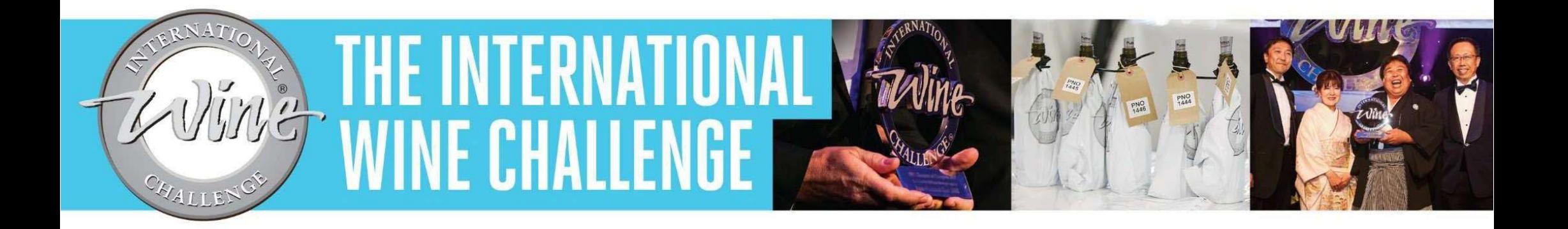

# IWCオンライン・エントリーが完了致しました

# 次のステップ:

ご登録のEmailに出品酒の発送案内と発送に必要なラベルが2種類 届きます。Emailに添付の案内に沿って手続きを進めて下さい。 (サンプル発送日に指定倉庫への発送をお願いします) お問い合わせは、chris@iwcsake.com までお願い致します。

www.internationalwinechallenge.com

→ winechallenge f InternationalWineChallenge @ internationalwinechallenge